## ORCID (Open Researcher and Contributor ID)

### **Krok 1: Założenie konta https://orcid.org/signin**

Wypełnienie poszczególnych pól z imieniem, nazwiskiem, adresem e-mail, nadanie hasła, decyzja o dostępie do profilu (publiczny, z ograniczeniem, prywatny)

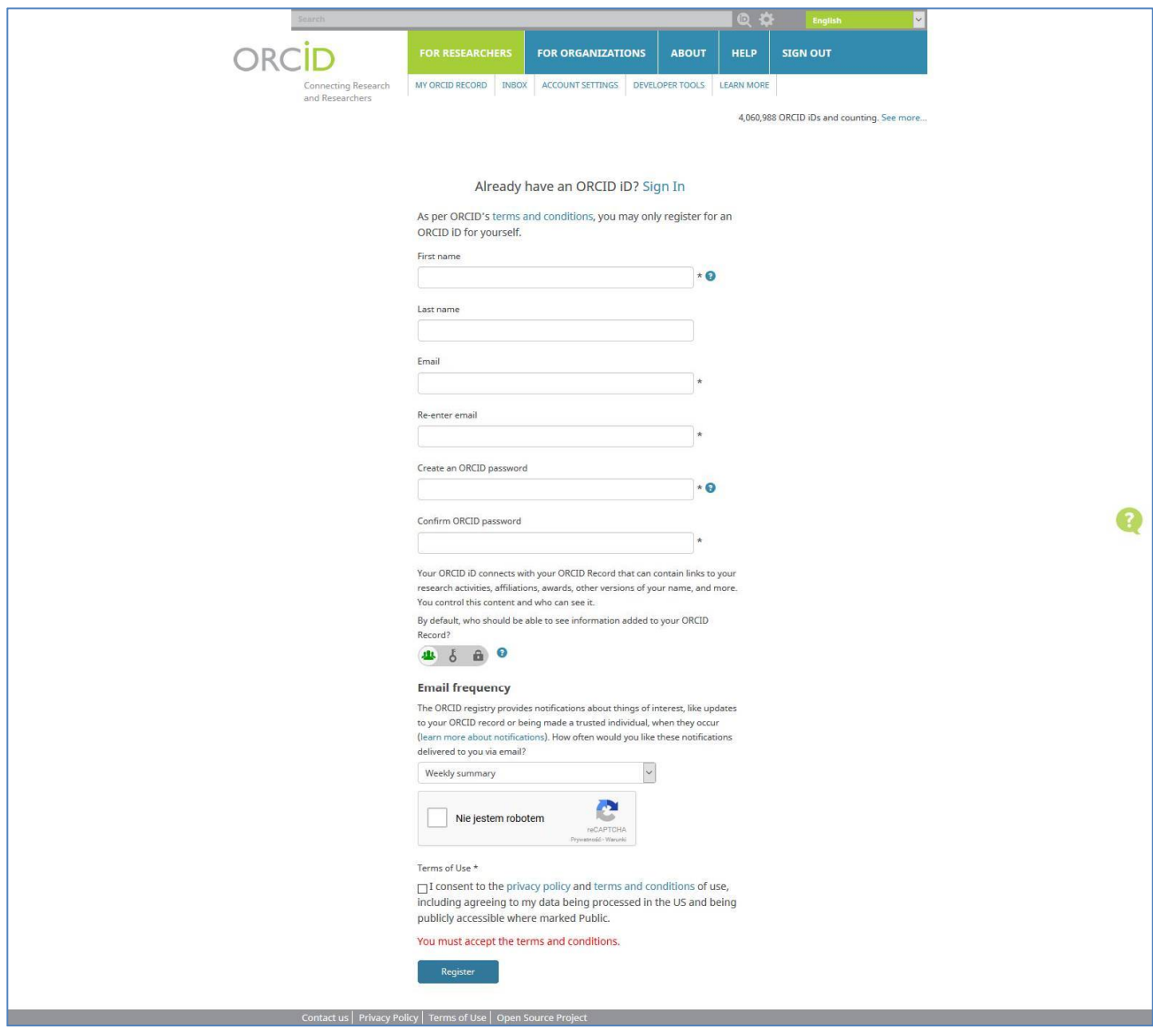

**Krok 2: Potwierdzenie założenia konta, zalogowanie do serwisu**

# **Krok 3: Wypełnienie profilu (dane podstawowe, informacje o wykształceniu, zatrudnieniu, grantach, publikacjach)**

A. Dane podstawowe

Kraj, słowa kluczowe, strona internetowa

B. Edukacja – każdy poziom edukacyjny należy dodawać odrębnie

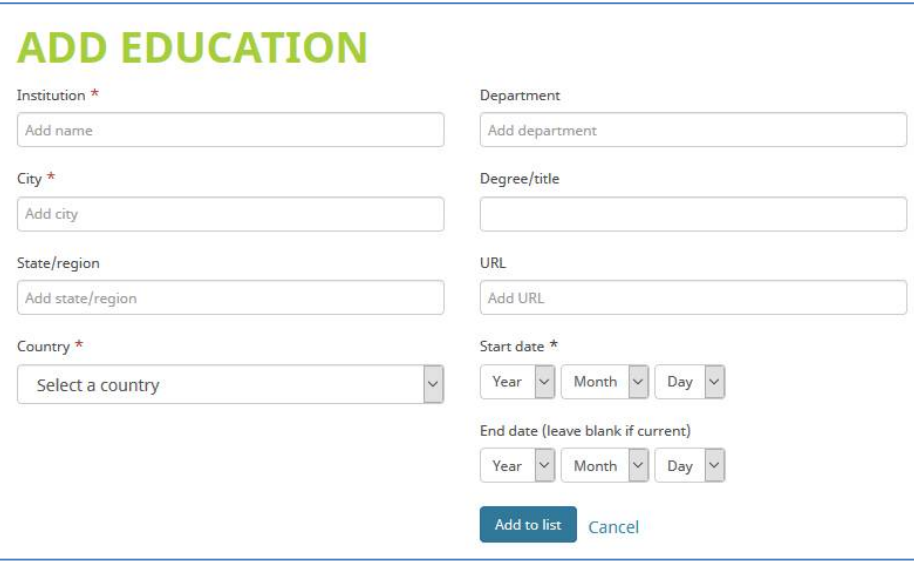

C. Zatrudnienie – każde miejsce zatrudnienia należy dodać odrębnie

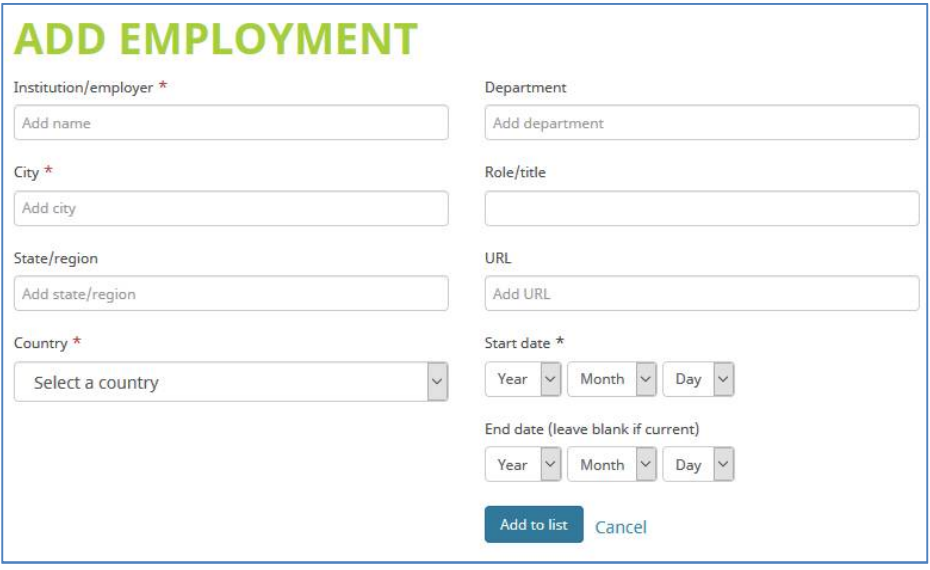

D. Granty – możliwość pobrania informacji o grancie z serwisu Überresearch lub dodawania ręcznego

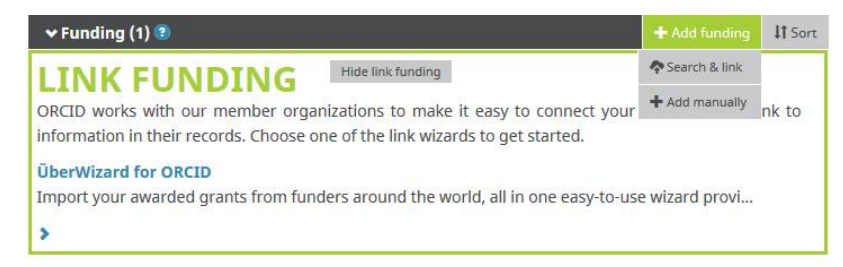

## Dodawanie ręczne

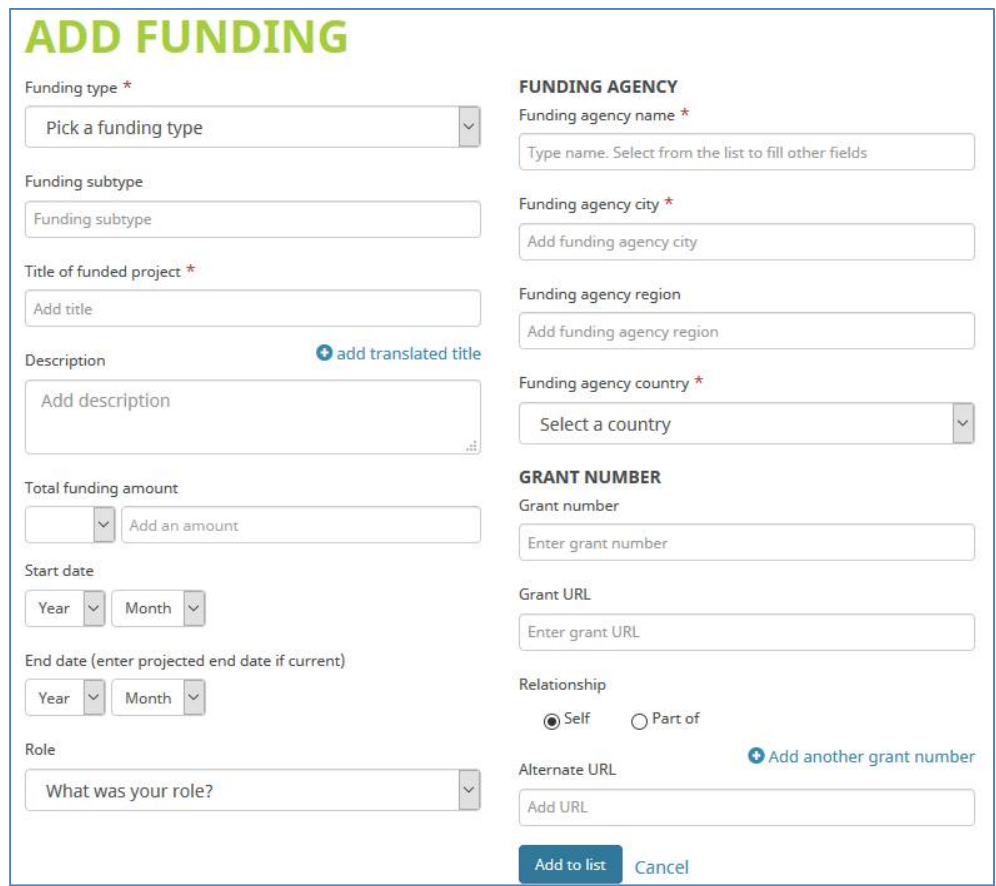

#### E. Publikacje

a) możliwość pobrania opisów z kilku źródeł elektronicznych

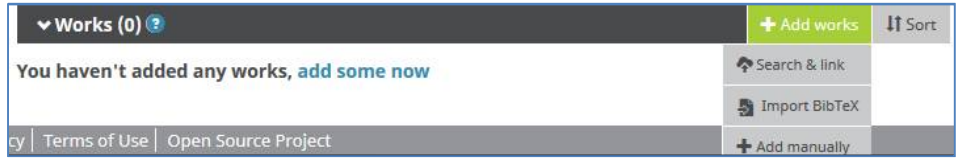

Źródła elektroniczne dostępne przez serwis, umożliwiające automatyczne pobranie opisów bibliograficznych:

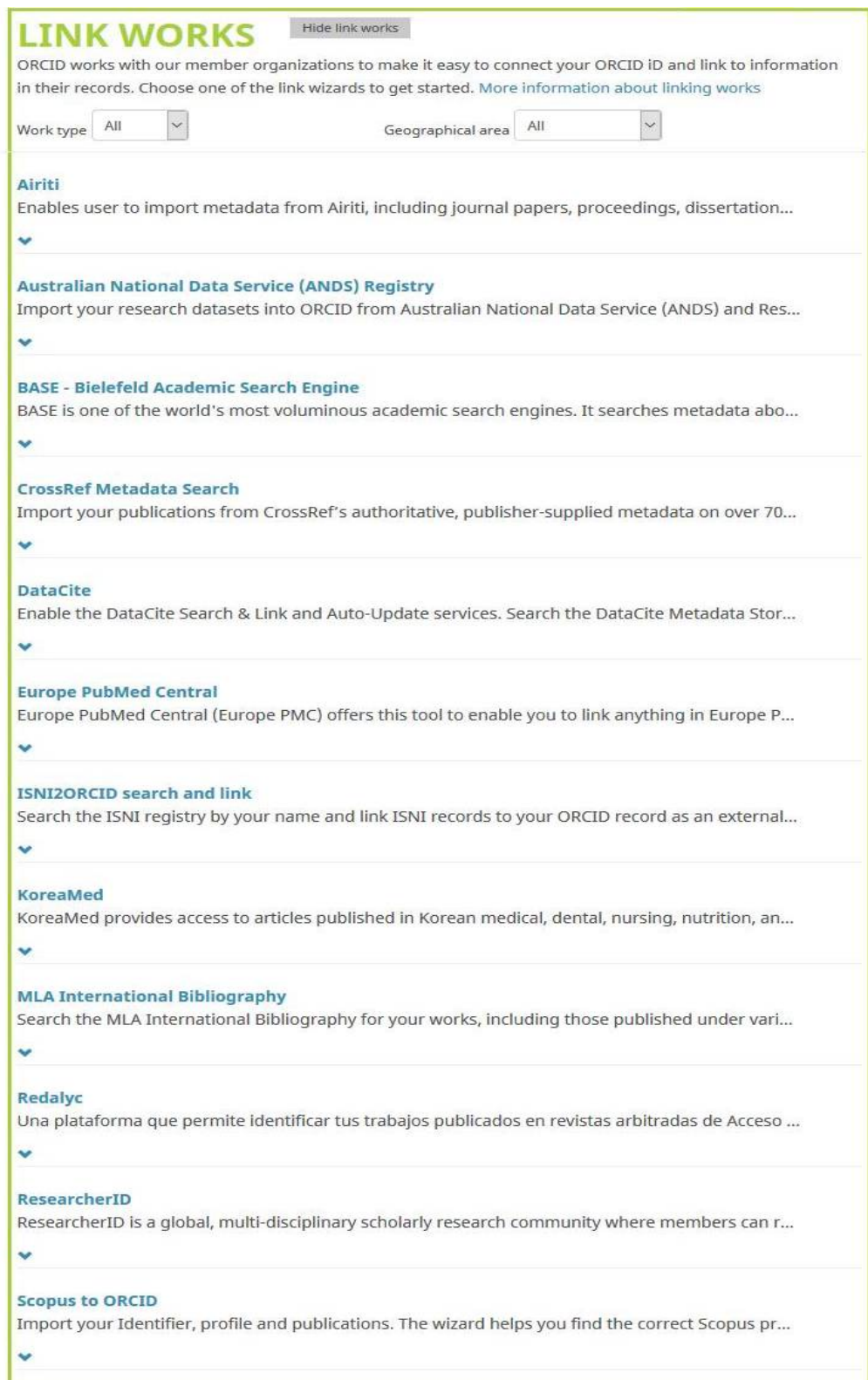

- w przypadku pobierania opisów z ww. baz trzeba autoryzować dostęp bądź założyć odrębne konto użytkownika w danym serwisie,
- większość zasobów otwartych (tym te z Repozytorium UMK) rejestrowana jest w serwisie Base Biblioteki Uniwersyteckiej w Bielefeld **Wskazówka:** lepiej w serwisie poszukać samodzielnie swoich publikacji niż zdać się na to, co serwis sugeruje przy pierwszym połączeniu z nim.

b) możliwość importu pliku w formacie BiBTex,

c) możliwość ręcznego wprowadzania opisu każdej publikacji

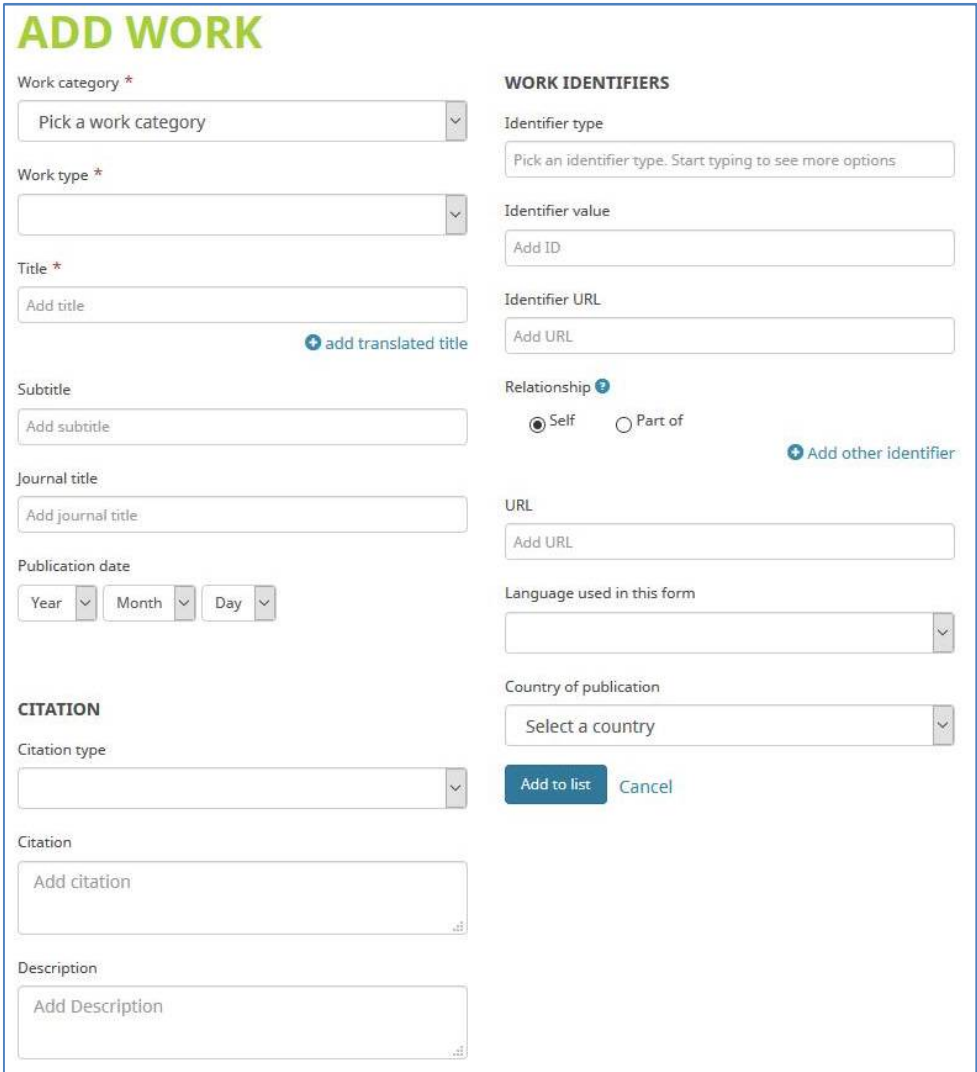

oprac. M. Kowalska